### **横浜市消防局 横浜市消防局**

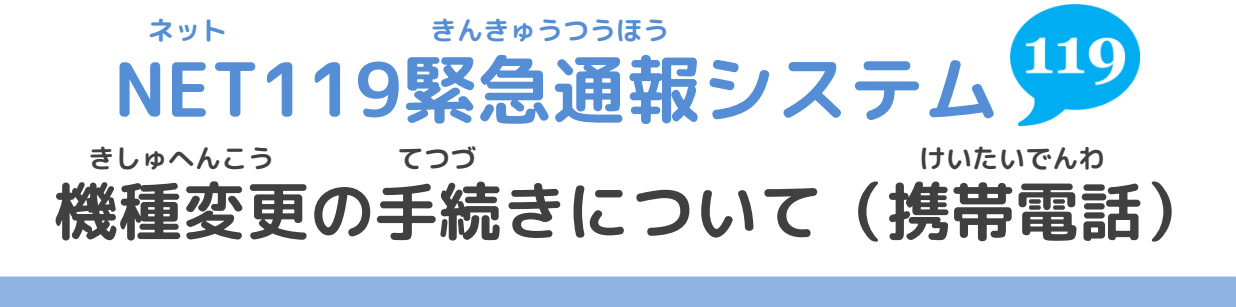

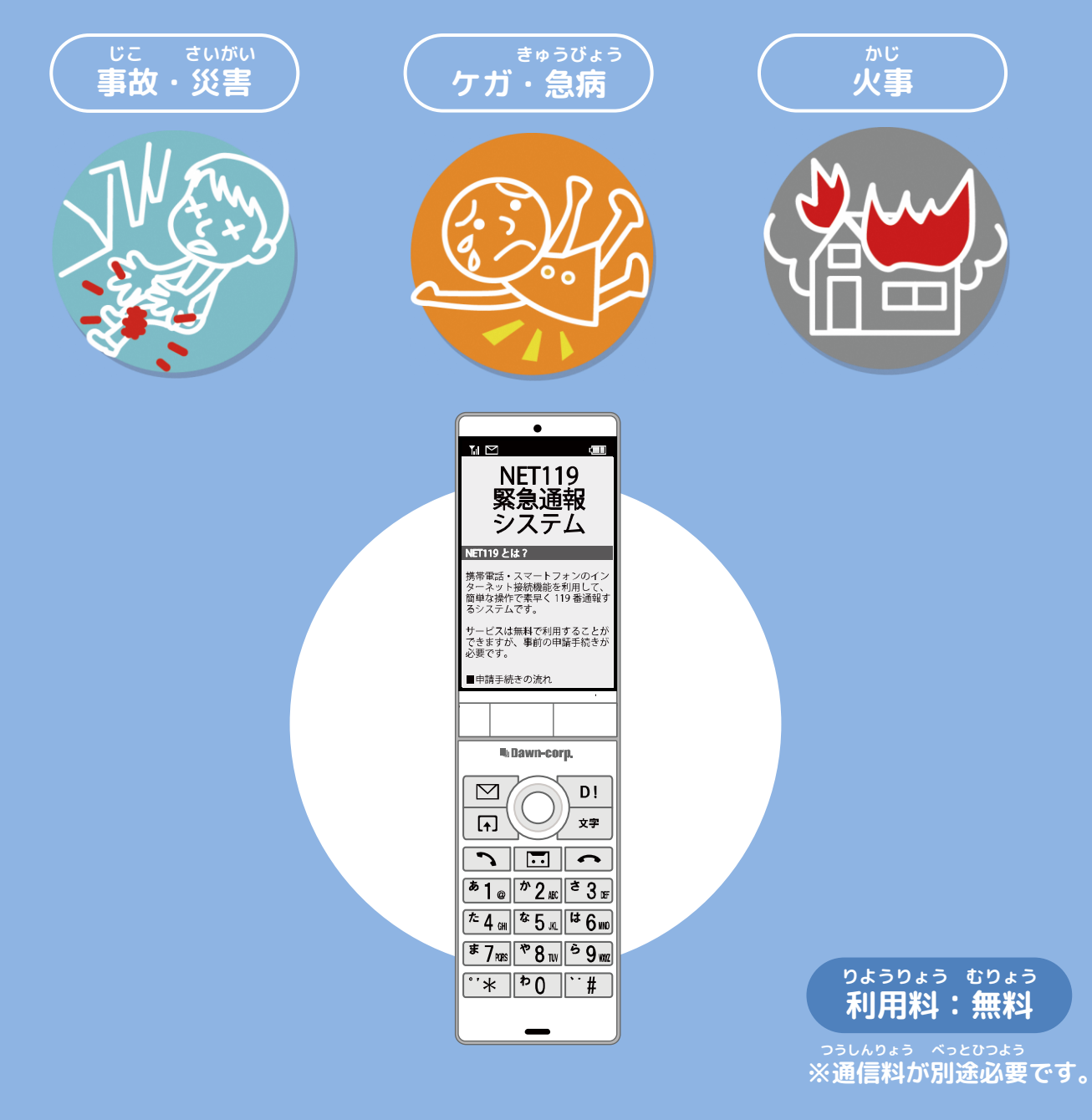

### **きしゅへんこう まえ てつづ 機種変更をする前に、手続きをしてください。**

## **横浜市消防局**

#### **きしゅへんこう てつづ けいたいでんわ 機種変更の手続きについて①(携帯電話)**

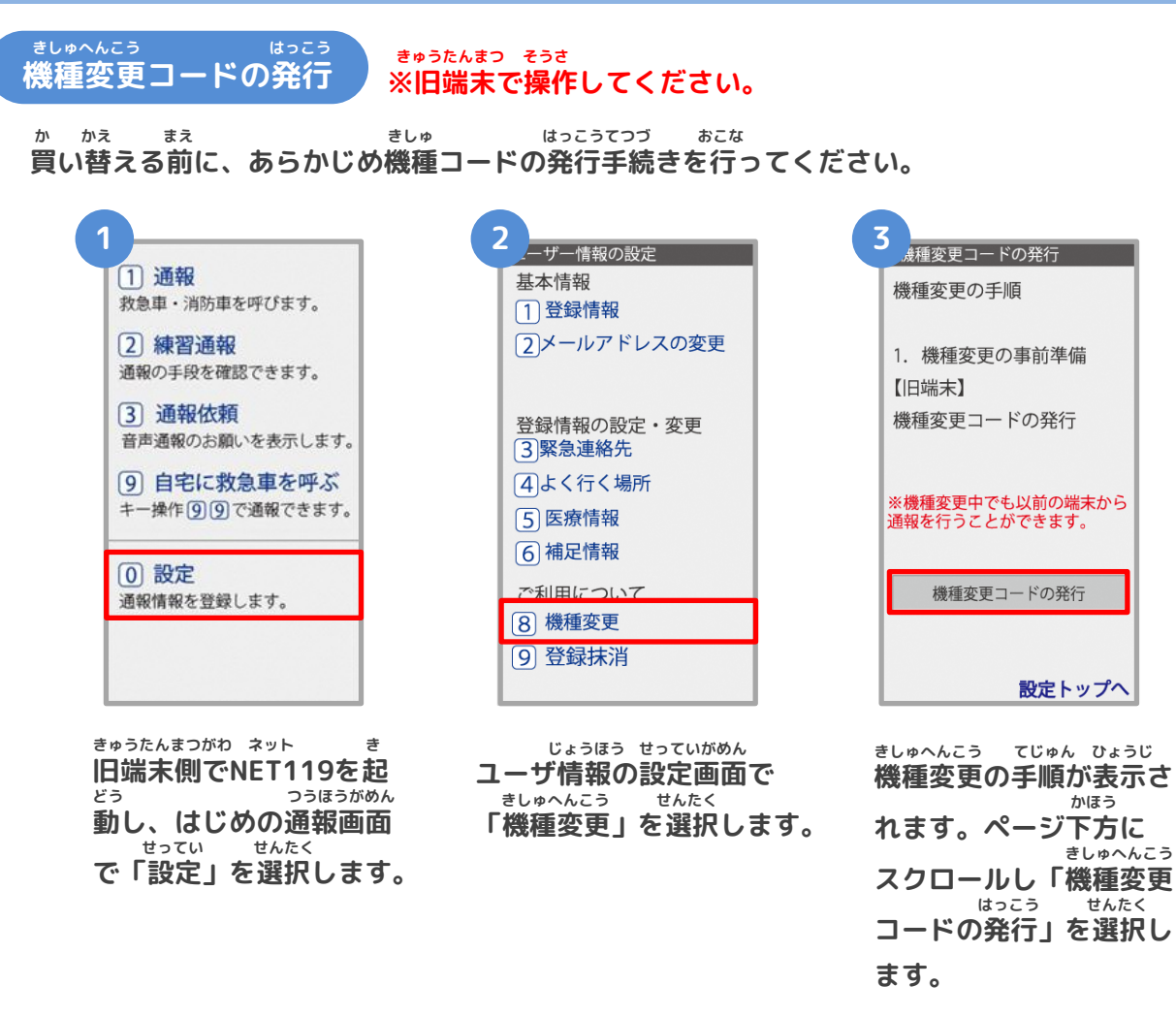

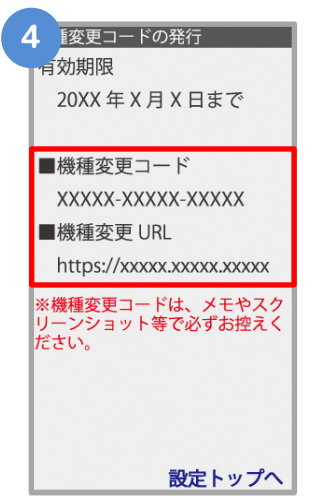

**はっこう きしゅへんこう 発行された機種変更コー がめん ひょうじ ドが画面に表示されます。**

**きしゅへんこう きしゅへんこう 「機種変更コード」と「機種変更URL」は かなら ひか メモやスクリーンショットなどで必ず控えて ください。**

# **横浜市消防局**

#### **きしゅへんこう てつづ けいたいでんわ 機種変更の手続きについて➁(携帯電話)**

**きしゅへんこう あたら たんまつ そうさ 機種変更URLへアクセス ※新しい端末で操作してください。 あたら たんまつ こうにゅう きしゅへんこう 新しい端末を購入したら、機種変更URLへアクセスしてください。 5 6 6 6 6 6 6 6 6 7** 種変更コードの発行 機種変更コード 機種変更コード 機種変更コード  $xxxx$   $xxxx$ **XXXXX**  $x$ xxxx -  $x$ **XXXXX** 例) 123XX-123XX-09876 例) 123XX-123XX-09876 例) 123XX-123XX-09876 メールアドレス メールアドレス メールアドレス xxxxx@xxx.xxx.jp xxxxx@xxx.xxx.ip 例) example@net119.ne.jp 例) example@net119.ne.jp 例) example@net119.ne.jp 送信 送信 送信 **しんたんまつがわ にゅうりょく きしゅへんこう あたら たんまつ りよう 新端末側でURLを入力し、 機種変更コードを 新しい端末でご利用され にゅうりょく きしゅへんこう きどう にゅうりょく 機種変更ページを起動し 入力します。 るメールアドレスを入力 そうしん せんたく ます。 し、「送信」を選択します。 かいめ 1回目の** 8 種変更手続き **9 キングランス 100mg 300mg 700mg 700mg 700mg 700mg 700mg 700mg 700mg 700mg 700mg 700mg 700mg 700mg 700mg 700mg 700mg 700mg 700mg 700mg 700mg 700mg 700mg 700mg 700mg 700mg 700mg 700mg 700mg 700mg 700mg 700mg 700mg 700** メール **じゅしん** 10 更の完了 **受信** ご入力いただいたメールアド ご登録のメールアドレスに 1/15 11:01 レス宛に機種変更を完了する **NET119** NET119 の通報 URL を送信し 為 URL を送信しました。 機種変更 URL のお知らせ ました。 NET119 緊急通報システムをご利<br>用いただきありがとうございま 1時間以内にメール本文に記 載されている URL からサイト まだ、機種変更は完了していませ ヘアクセスし機種変更手続き 。。<br>1 時間以内に下記の URL からサイ<br>トヘアクセスし、申請手続きを完<br>了してください。 を完了させてください。 http://entryxx@web119.info/xxxx/x 00000000000000000 **じかん いない き きしゅへんこう かんりょう てつづ かんりょう 1時間以内にメールに記 機種変更を完了するため 手続きが完了すれば、 し にゅう さい つうほう りようしゃ とうろく のURLのお知らせが、入 載されたURLにアクセス 通報URLが利用者の登録 りょく あて あて してください。 力したメールアドレス宛 したメールアドレス宛に そうしん**

**に送信されます。**

**てつづ かんりょう 手続きが完了します。**

**そうしん 送信されます。**

#### **きしゅへんこう てつづ けいたいでんわ 機種変更の手続きについて③(携帯電話)**

**つうほう き い とうろく 通報URLをお気に入りに登録 あかわく じゅん せんたく き い とうろく おこな 赤枠の順に選択し、ブックマーク・お気に入り登録を行います。 かいめ** 11 **1 12 13 13 13 14 15 14 15 14 15 2回目の じゅしん** 1/15 11:03 ブックマーク登録 **受信**お気に入り登録 **NET119** 2お気に入りリス1 このページをブックマークに登<br>録してください。 <sub>て50</sub>30画面メモリスト<br>■ ④画面メモリスト<br>■ ④画面メモリスト NET119 通報 URL のお知らせ NET119 の利用登録が承認されました。 通報するときはブックマークか 通5ページ更新<br>56URL 直接入力 ~……<br>ら起動します。 |<br>あなたが通報する為の専用 URL を<br>お知らせします。<br>この URL は、第三者に教えてはい<br>けません。 実際に登録したブックマークか ま7ページ情報 ら練習通報してみましょう。 38サーバ証明書情報 |次の URL を開き、表示されたペー<br>|ジをブックマークに登録してくだ さい 」。。<br>(この URL をそのままブックマ<br>クに登録しないでください) http://callxx.web119.info/xxxxxxx **xxxxxxxxxxxxxxxxxxxxxxxxxxxxxxx** XXXXXXXXXXXXXXXXXXXXXXXXXXXXXX **xxxxxxxxxxxxxxxxxx** │ メニュー │ メニュー **ネット つうほう あんない ひょうじ きしゅべつ とうろくてじゅん 案内ページが表示され NET119の通報URL 機種別の登録手順に せんたく したが き い 従い、お気に入りへ を選択します。 ます。 とうろく おこな 登録を行います。 15 14** お気に入り 1 通報 ■ NET119 緊急通報システム 救急車・消防車を呼びます。 Yahoo! Japan 2 練習通報 天気予報 通報の手段を確認できます。 Dawm-corp 3 通報依頼 ■ ショッピング |<br>音声通報のお願いを表示します。 **きしゅへんこう てつづ いじょう** 2 図書館利用案内 9 自宅に救急車を呼ぶ **機種変更の手続きは以上です。** ■ 市役所へのアクセス キー操作 [9] [9] で通報できます。 (0) 設定 通報情報を登録します。 戻る 編集 登録 **き い ない ネット ただ きどう お気に入りリスト内 NET119が正しく起動 てつづ かんりょう ネット から、「Net119」 したら手続きは完了です。 せんたく を選択します。**